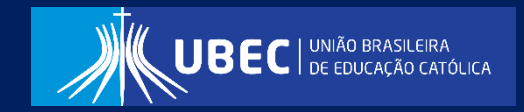

2021

# **Manual Operacional do Sistema de Inscrição ProUni UBEC**

#### **Apresentação**

Este manual tem como objetivo orientar o candidato(a), quanto ao preenchimento do Formulário Eletrônico Socioeconômico Unificado Prouni, disponível em sistema informatizado próprio denominado Sistema de Inscrição ProUni UBEC.

Neste documento descrevemos o passo a passo para o acesso ao sistema, esta ferramenta tem como finalidade padronizar e otimizar os processos de concessão do Programa Universidade para Todos (Prouni) no âmbito das Unidades de Missão, em conformidade com a Lei nº 11.096, de 13 de janeiro de 2005 e Portarias Normativas que regulamentam o programa.

O Prouni é um benefício concedido nos moldes do artigo 13 da Lei nº 12.101/2009, diante também do que preconiza o Decreto nº 8.242, de 23 de maio de 2014, Portaria nº 15, de 11 de agosto de 2017 e editais normativos que regulamentam o processo seletivo. Sua operacionalização é realizada pelos Programas de Concessão de Benefícios (PCB's), estes localizados nas instituições de ensino superior, conforme previsto na legislação mencionada.

Para outras informações, visite o endereço eletrônico da sua Unidade de Missão:

a) Centro Universitário Católica do Leste de Minas Gerais - UNILESTE

Endereço eletrônico: [unileste.catolica.edu.br](http://unileste.catolica.edu.br/)

b) Centro Universitário Católica do Tocantins – UNICATÓLICA

Endereço eletrônico: [to.catolica.edu.br](http://www.catolica-to.edu.br/portal/)

c) Faculdade Católica Imaculada Conceição do Recife - FICR

Endereço eletrônico: [ficr.catolica.edu.br](https://ficr.catolica.edu.br/portal/)

d) Universidade Católica de Brasília - Católica EAD

Endereço eletrônico: [ead.catolica.edu.br](https://ead.catolica.edu.br/)

e) Universidade Católica de Brasília - UCB

Endereço eletrônico: [ucb.catolica.edu.br](http://www.ucb.br/)

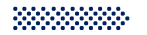

# **PASSO A PASSO PARA REALIZAR A INSCRIÇÃO**

O processo de inscrição para concessão da Bolsa ProUni é constituido por **2 etapas**:

**a) Cadastro de Usuário no Sistema**

**b) Sistema de Inscrição para o Processo Seletivo**

#### A seguir, o passo a passo para o

### **CADASTRO DE USUÁRIO**

# **01**

Acesse o **site** da Unidade de Missão a qual deseja concorrer o benefício.

# **02**

**03**

Clique em **Formulário Socioeconômico**, e em seguida clique em **Inscrição** conforme demonstrado na figura.

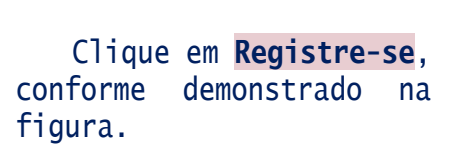

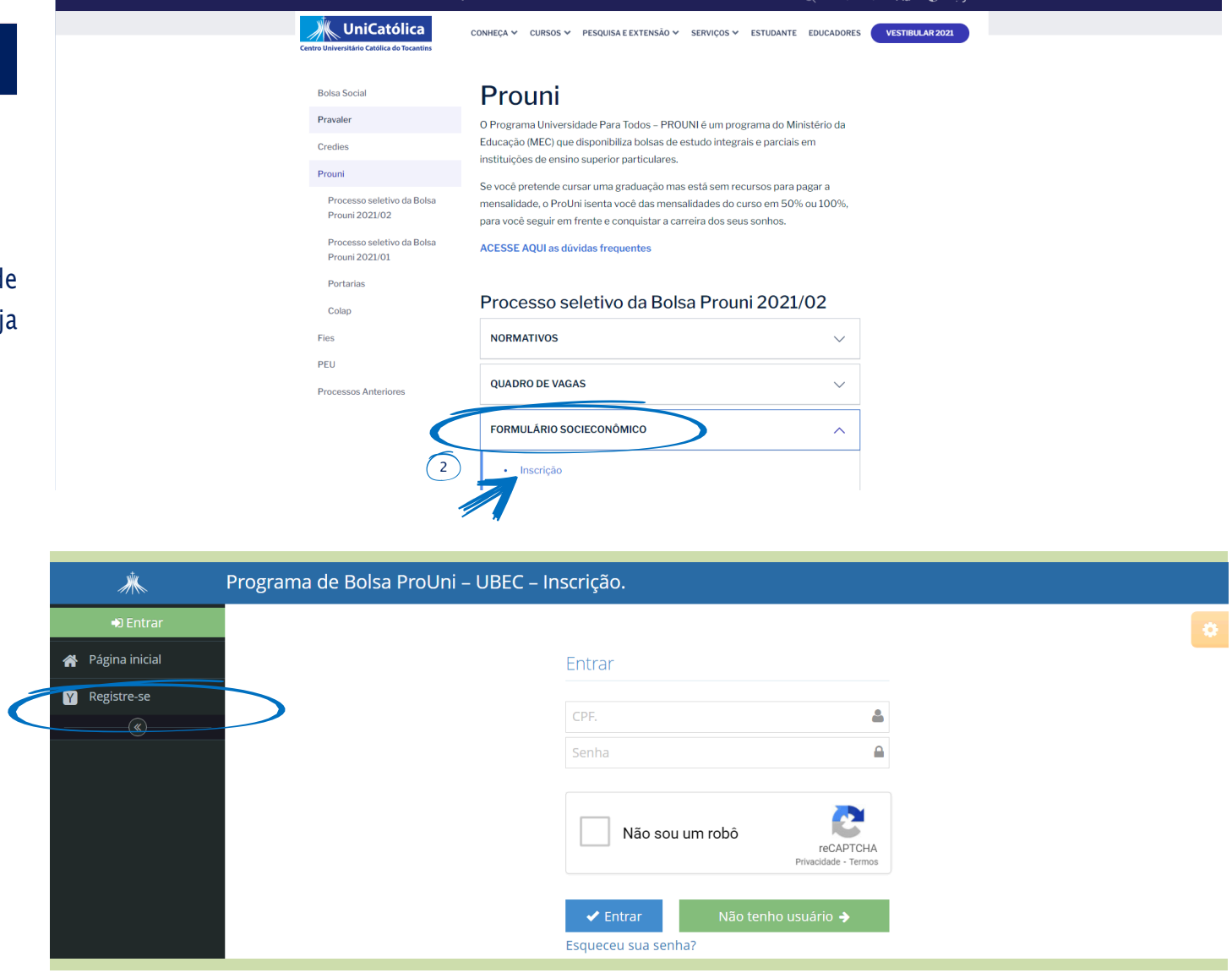

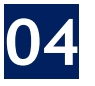

Preencha o cadastro do usuário com os seus dados.

Nesta etapa, além de prestar as suas informações pessoais, você irá **cadastrar uma senha** e assinalar a opção estou ciente (conforme demonstrado na figura).

Preenchido o cadastro,o candidato(a) deve clicar em **Registrar**.

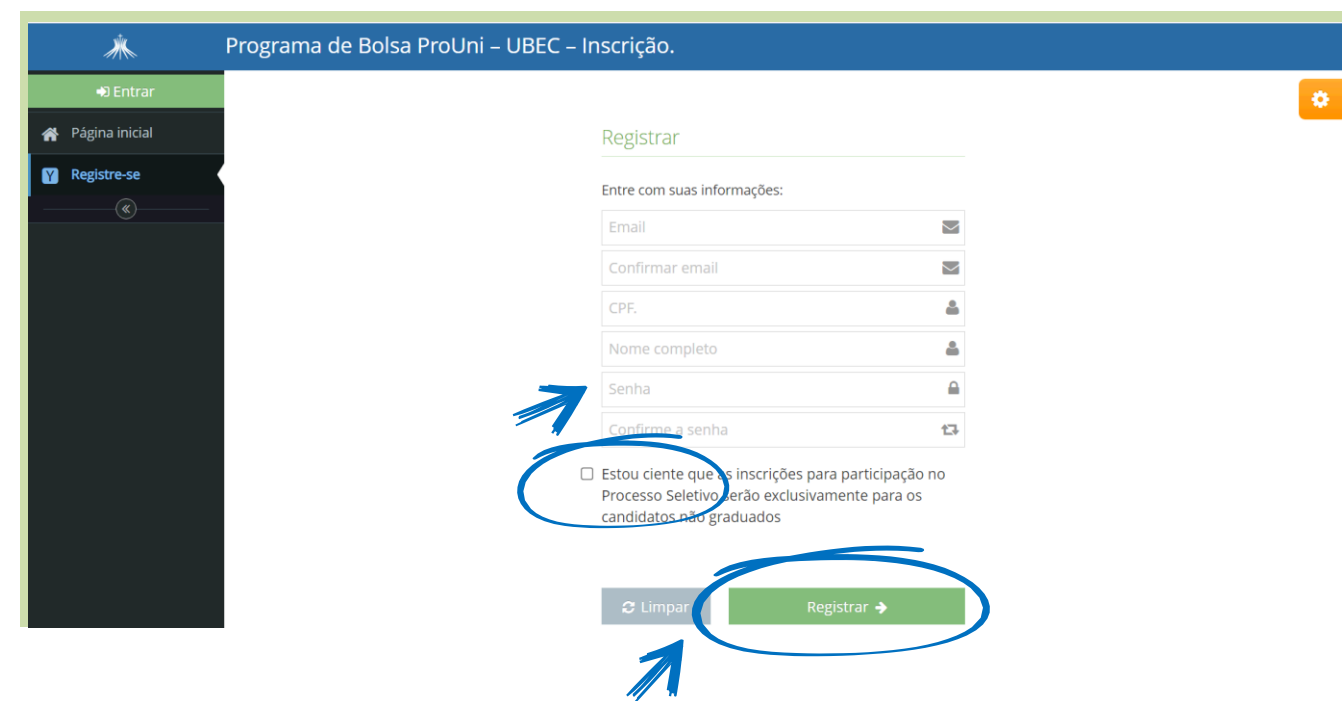

Atenção! É obrigatório o cadastro de endereço de e-mail **Válido**.

#### **COMO RECUPERAR A SENHA**

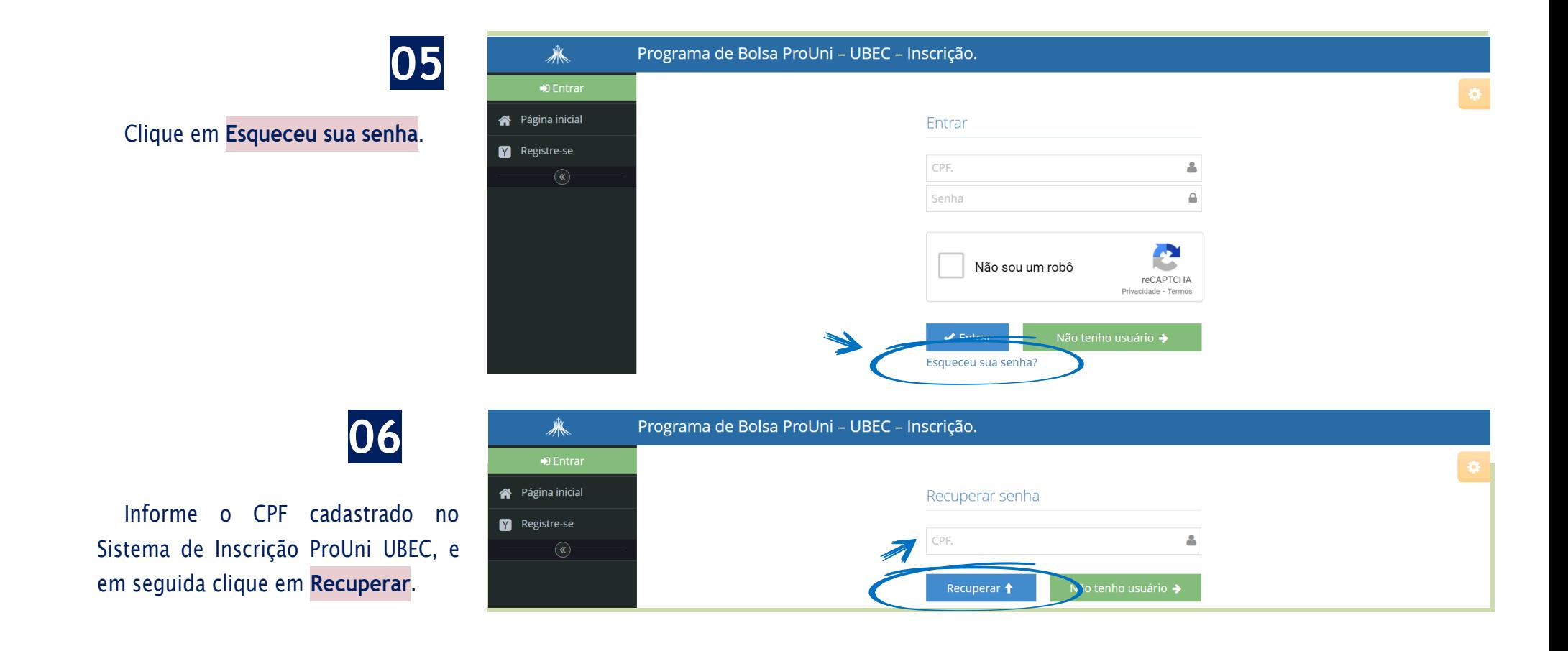

#### A seguir, vamos apresentar um passo a passo para

#### **REALIZAR A INSCRIÇÃO**

#### **Primeiro Acesso**

Insira CPF e senha, marque a opção **N**ã**o sou rob**ô no Sistema de Inscrição ProUni UBEC, para fazer login no sistema.

Clique em **Entrar**.

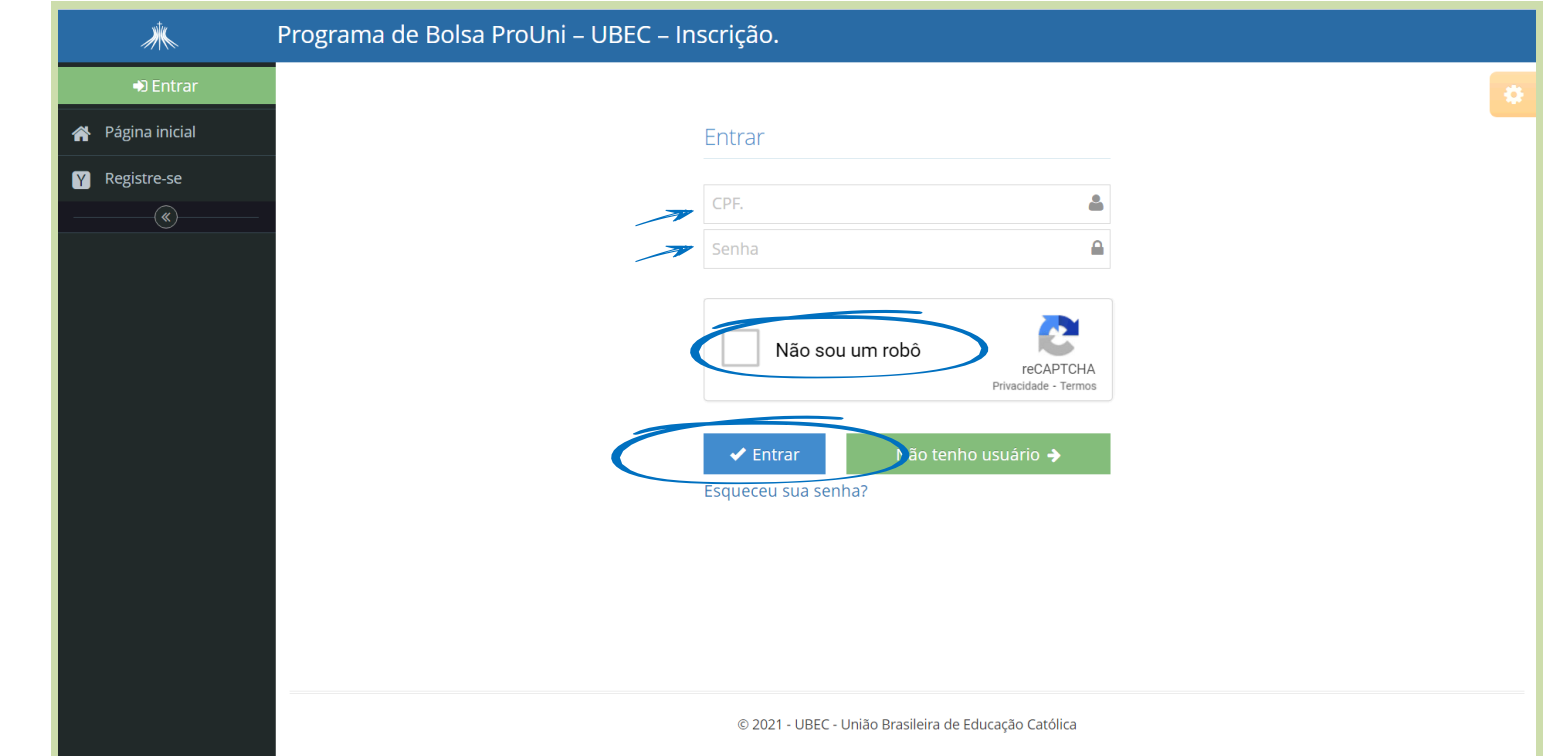

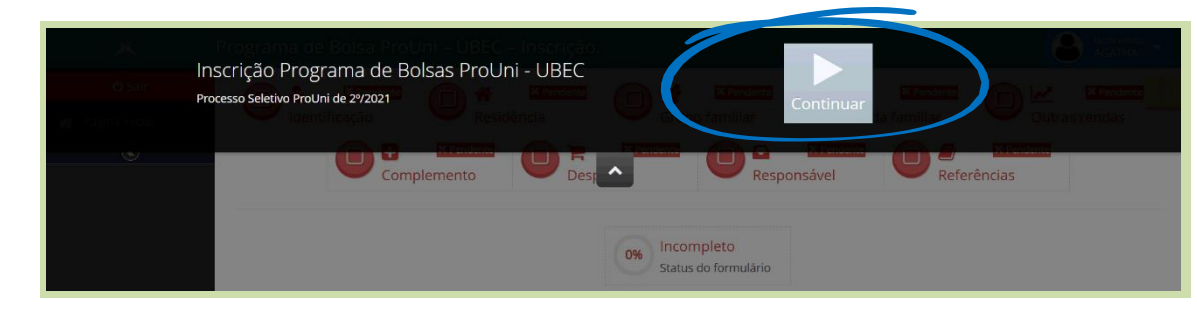

Clique em **Continuar**.

#### **Passo 01**

No item - Identificação do Candidato, preencha todos os campos solicitados com seus dados pessoais e confira as informações.

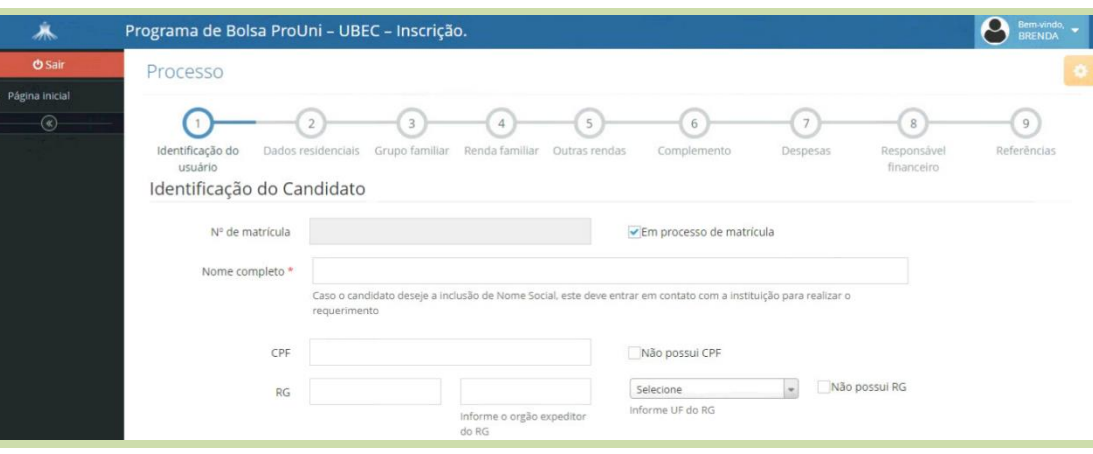

▪ Preencha com as informações educacionais, selecione as opções correspondentes.

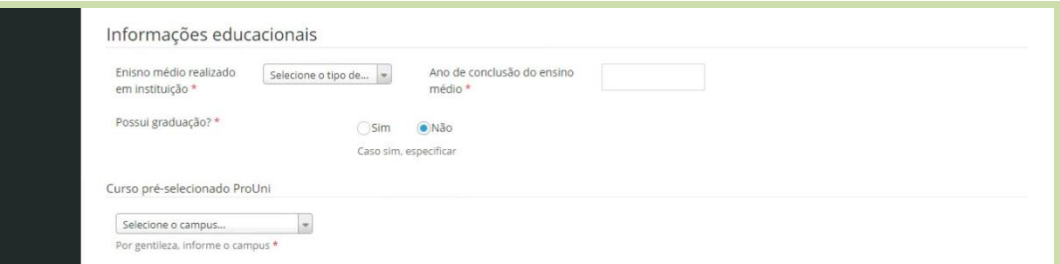

Para finalizar o passo 01, o candidato(a) deverá informar se possui ou não vínculo com a instituição, selecionado a opção correspondente e preenchido as informações necessárias, clique em **Salvar e avan**ç**ar.**

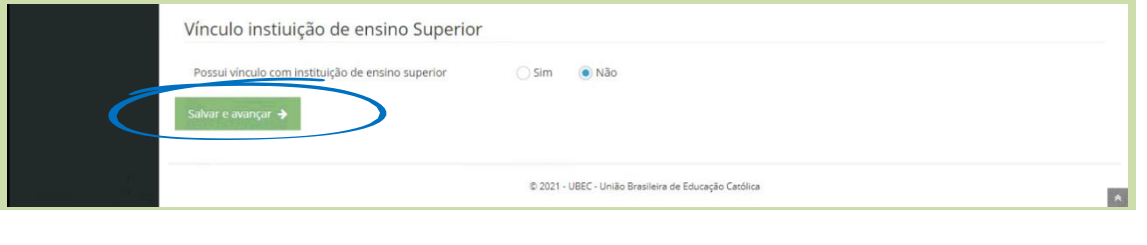

Atenção! Os campos do formulário sinalizados com asterisco (\*) é de preenchimento obrigatório.

**ු** .<br>Página ini

### **Passo 02**

No item – Dados Residenciais, no campo contato é necessário a inserção de pelo menos um número telefônico para os integrantes maiores de 18 (dezoito) anos.

> ▪ Informe o CEP, caso não saiba, clique em **N**ã**o sei meu CEP**, confira os dados apresentados automaticamente pelo sistema e complete os campos solicitados (número e complemento).

> ▪ Informe a situação do imóvel forneça informações mais detalhadas, e após realizado o preenchimento, clique em **Salvar e avan**ç**ar.**

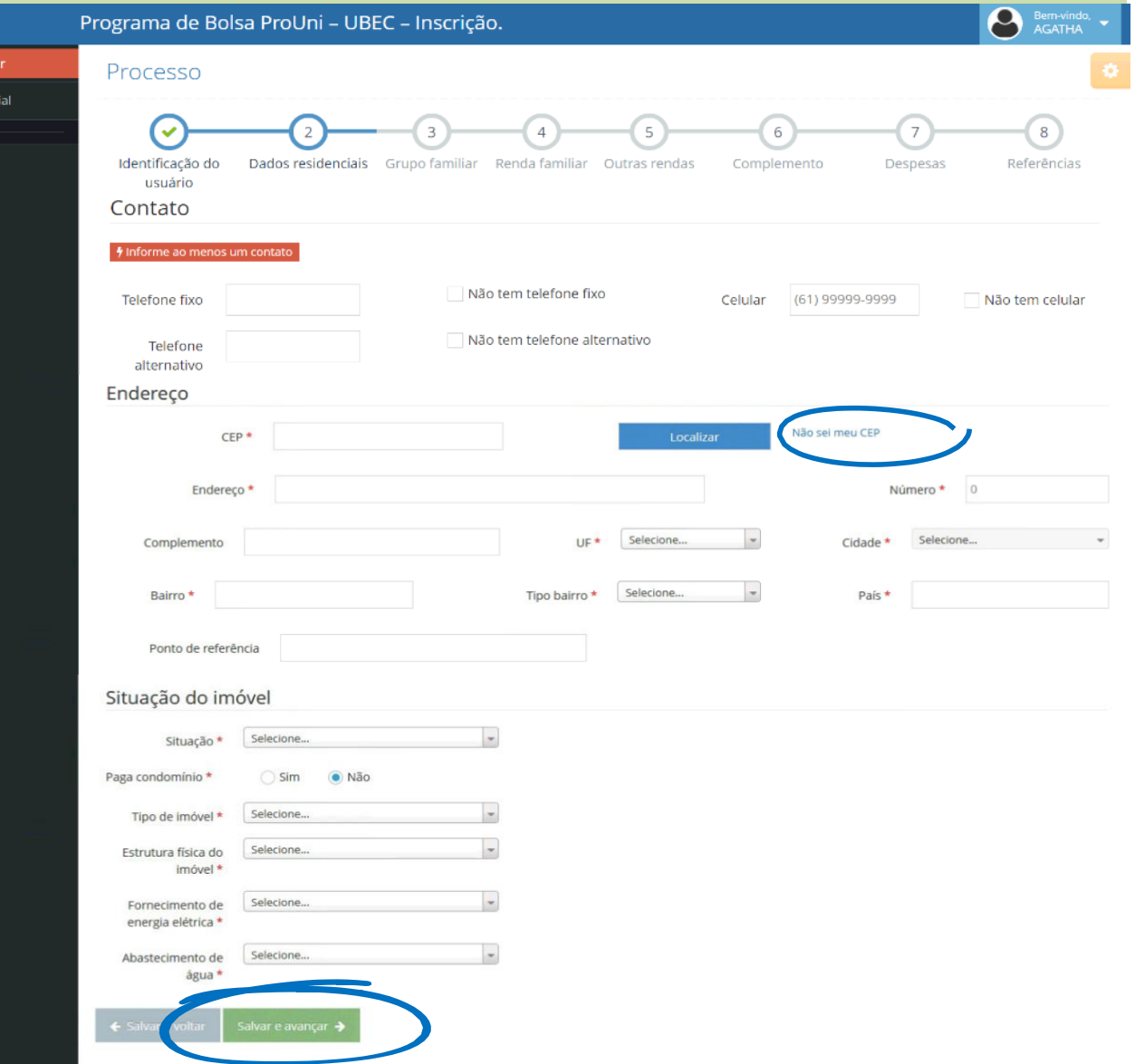

#### Atenção!

É importante que os dados estejam atualizados.

Os campos do formulário sinalizados com asterisco (\*) é de preenchimento obrigatório.

# **Passo 03**

No item – Grupo Familiar selecione a opção correspondente.

Atenção! Para o grupo familiar que não possua mais de um integrante a opção "**n**ã**o** deverá ser marcada, e em seguida clique em **Salvar e avan**ç**ar**

> **· Preencha com as informações de** membros do grupo familiar, seleo opções conforme solicitadas, e em clique em **Adicionar.**

冰  $O$  Sair Página inicial  $\odot$ 

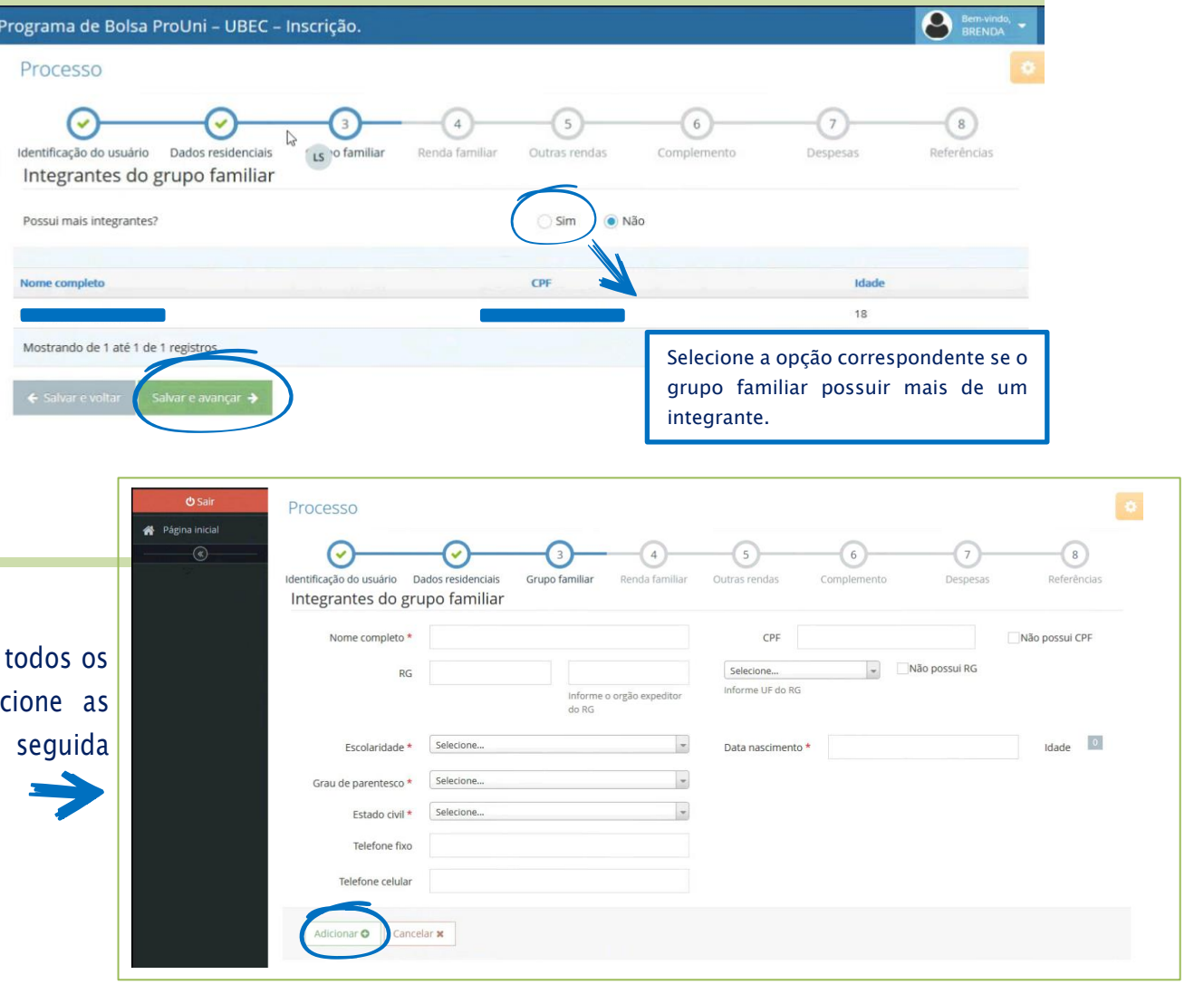

#### Atenção!

Destaca-se a importância de inserir os dados de todos os membros do grupo familiar que residam no mesmo domicílio, ainda que sejam bebês, crianças ou idosos, todos com ou sem renda devem ser cadastrados. Os campos do formulário sinalizados com asterisco (\*) é de preenchimento obrigatório.

冰

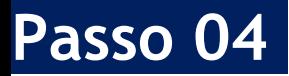

No item – Renda Familiar, selecione a opção correspondente.

▪ Neste passo o grupo familiar informado deverá comprovar o rendimento financeiro condizente com o seu padrão de vida e de consumo.

▪ Ao cadastrar a atividade profissional o candidato(a) deve se atentar aos campos apresentados, pois se diferenciam a cada modalidade de atividade profissional selecionada, por isso pedimos total atenção.

▪ Após definir o tipo de renda o candidato(a) deverá se atentar, quanto as informações apresentadas em seu contracheque.

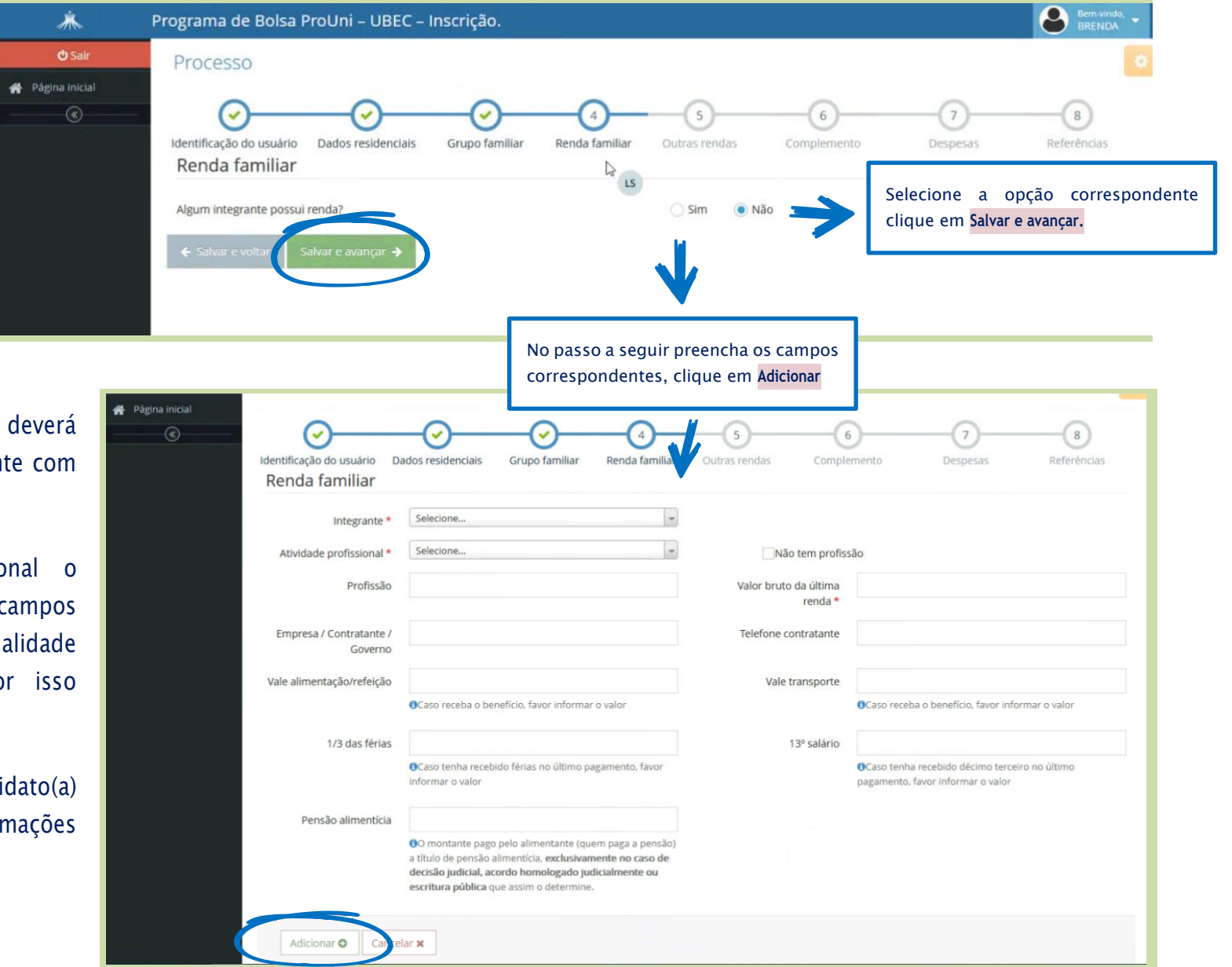

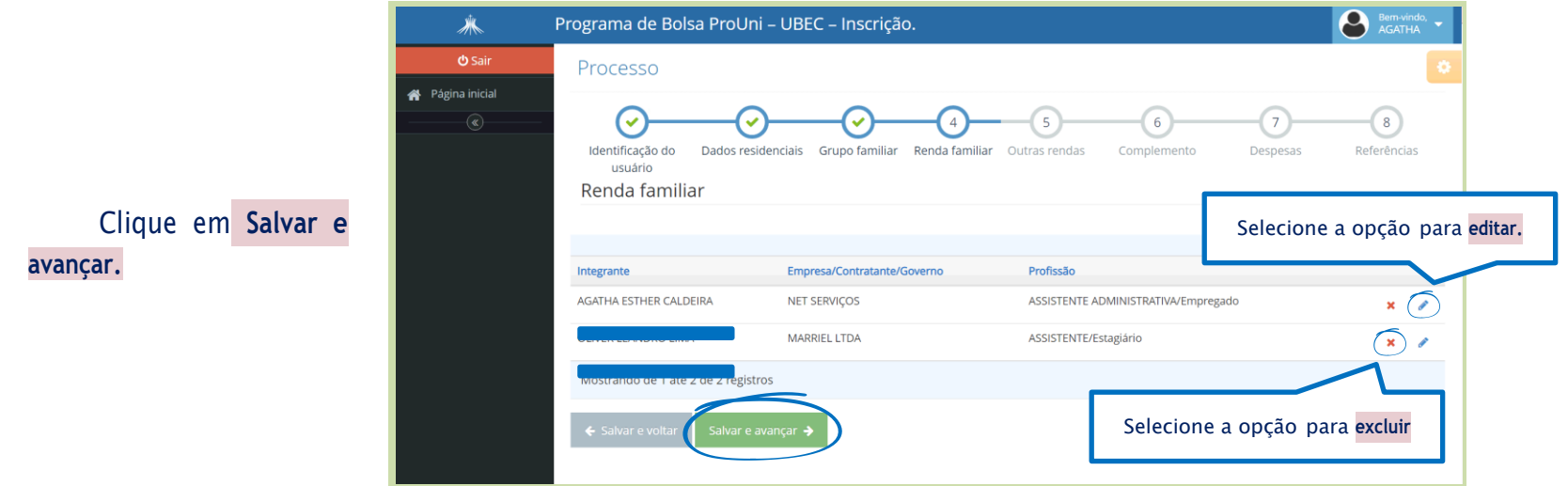

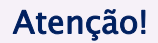

Destaca-se a importância de informar os rendimentos brutos de todos os membros do grupo familiar que exerçam qualquer tipo de atividade remunerada que gerem renda.

Os campos do formulário sinalizados com asterisco (\*) é de preenchimento obrigatório.

#### **Passo 05**

No item - **Outras Rendas**, o candidato(a), deverá informar se existe algum integrante do grupo familiar cadastrado que possui renda como: Aluguel e/arrendamentos, **selecione as opção correspondente**. Clique em **Adicionar**.

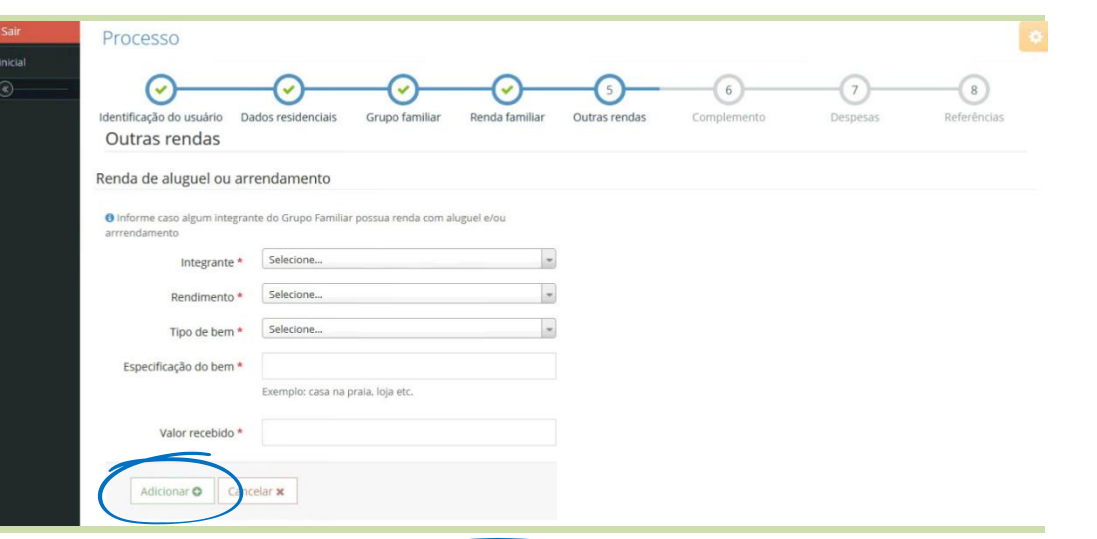

No item – **Renda Benefício**, o candidato(a), deverá informar se existe algum integrante do grupo familiar cadastrado que que recebe benefício como: Pensão, Pensão Alimentícia ou Programa Governamental (Federal, Estadual ou Municipal), **selecione a opção correspondente** em seguida clique em **Adicionar**.

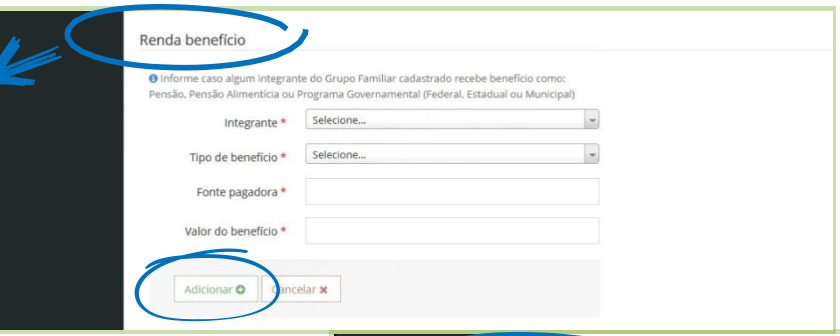

No item -**Ajuda de Terceiros**, o candidato(a), deverá informar se existe algum integrante do grupo familiar cadastrado que recebe ajuda financeira de terceiros, **selecione a opção correspondente**, clique em **Adicionar** e depois clique em **Salvar e avançar**.

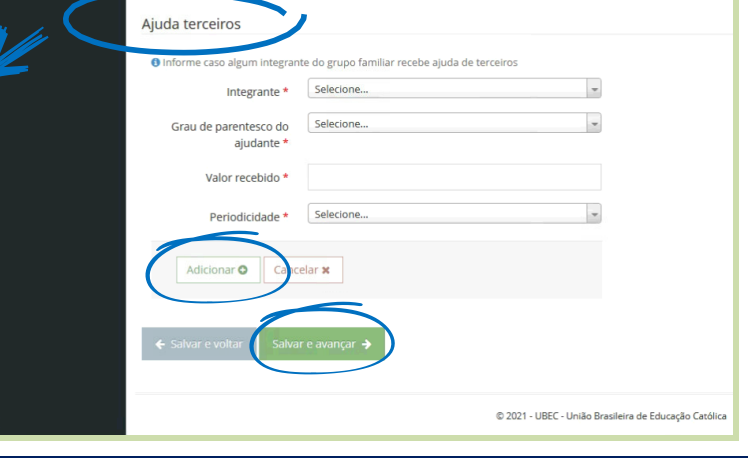

### **Passo - 06**

No item – Complemento Veículo, caso algum integrante do grupo familiar possua veículo registrado em seu nome em território nacional ou financiado por terceiros, o candidato(a) deverá preencher corretamente os campos solicitados, principalmente os campos mencionados como obrigatório, caso tenha outros integrantes do grupo familiar com veículos, estes devem ser cadastrados.

Após realizado o cadastro selecione a opção correspondente, e em seguida clique em **Adicionar** e depois em **Salvar e avançar**.

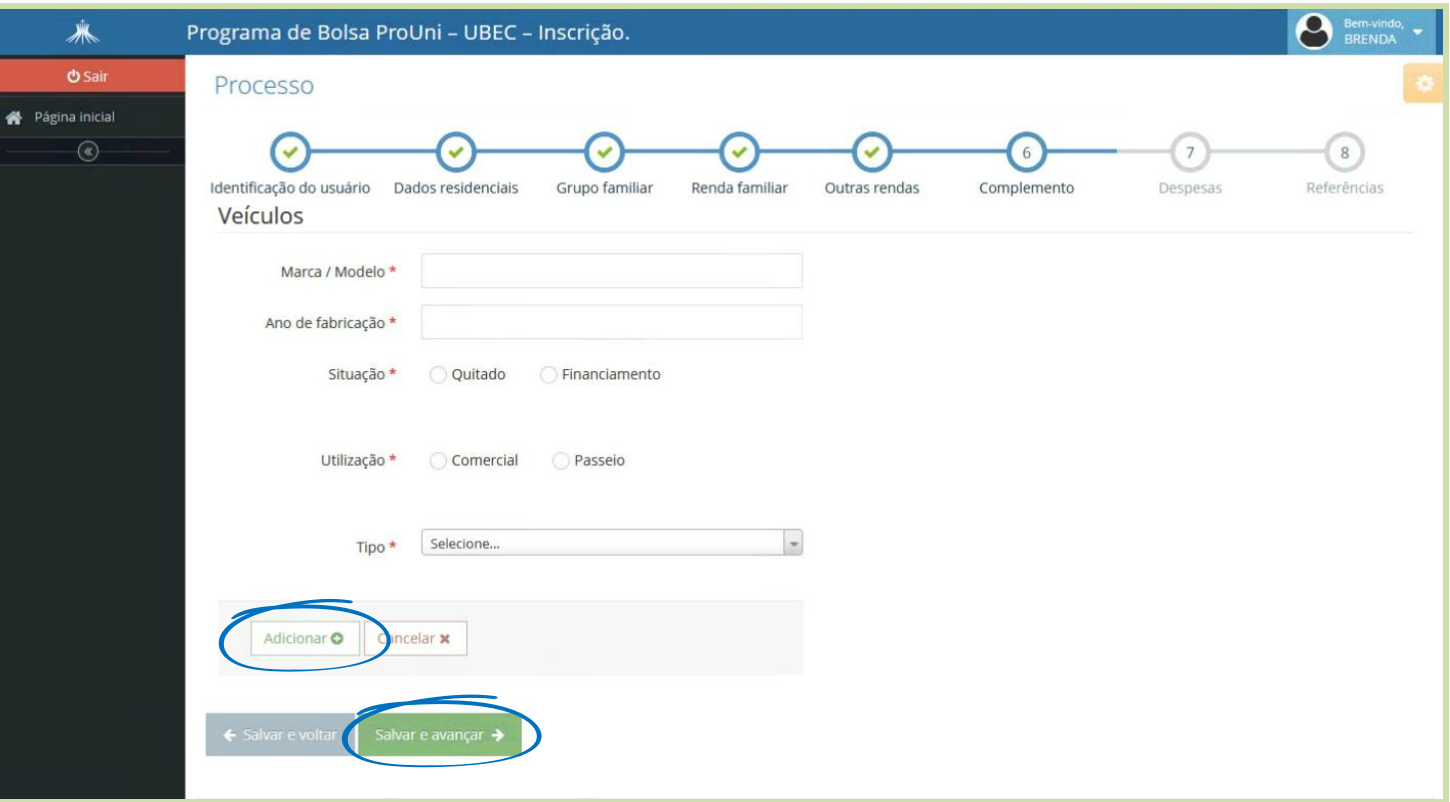

### **Passo - 07**

No item **- Despesas**, preencha corretamente os campos solicitados das despesas, principalmente os campos mencionados como obrigatórios, caso tenha outros tipos de financiamentos que não sejam veículos e outras despesas, estes devem ser selecionados a opção correspondente, sendo possível o preenchimento correto dos dados solicitados clique em**Adicionar** e confira suas informações.

Clique em **Avançar**.

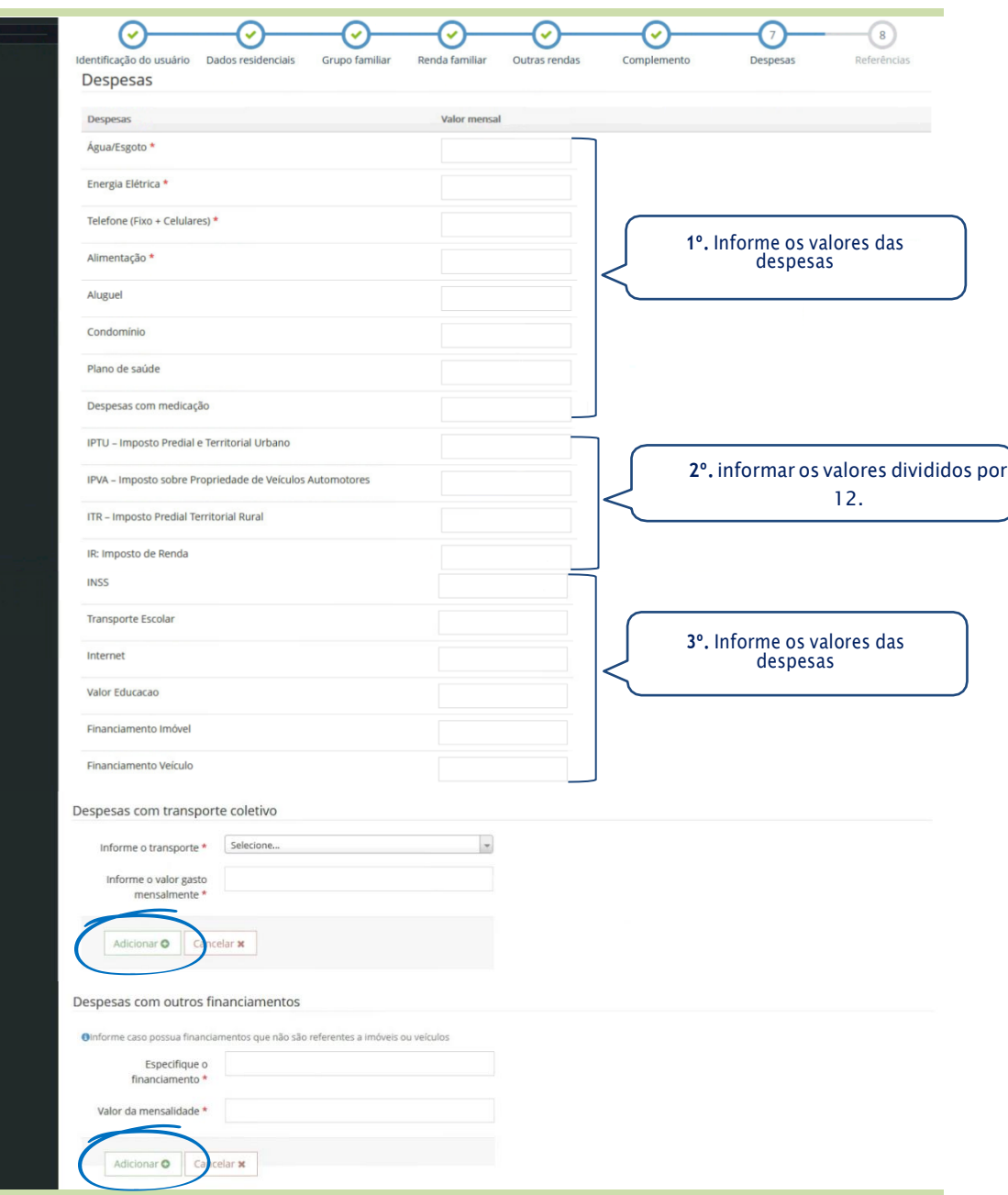

Ao concluir o cadastro clique em **Adicionar** e depois clique em **Savar e avançar**.

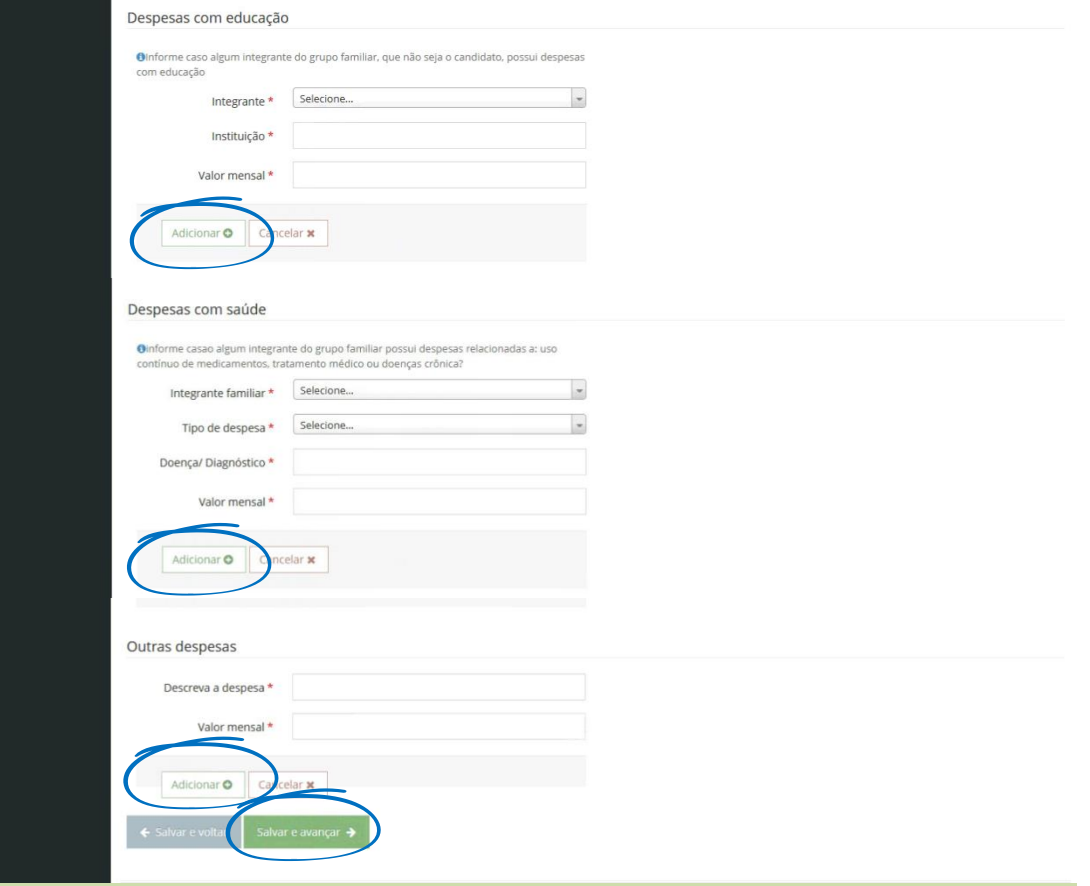

#### Atenção! Os campos do formulário sinalizados com asterisco (\*) é de preenchimento obrigatório.

# **Passo - 08**

No item **– Referências**, é de extrema importância informar o cadastro de no mínimo **02(duas)** referências pessoais, sendo que estes não podem fazer parte do grupo familiar. Selecione a opção correspondente.

Preencha corretamente os campos informados com nome completo, endereço, telefone, cidade e em seguida informe o vínculo, clique em **Adicionar.**

Clique em **Salvar e concluir**.

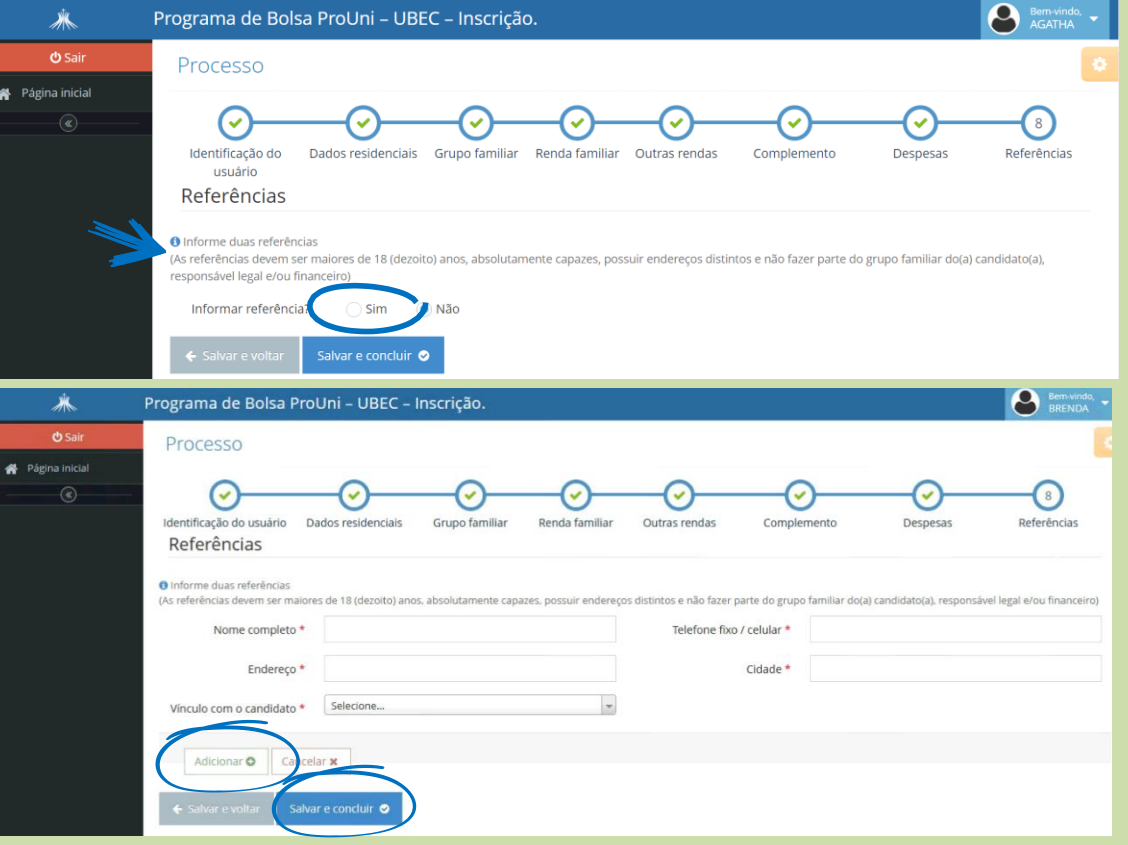

Após realizado o ultimo passo Referências o candidato(a) será direcionado para a página de impressão do **Formulário Sócioeconômico da Bolsa ProUni**.

▪ Atenção! Leia atentamente, cada passo confira os dados até o final de cada página.

▪ As informações prestadas deverão ser comprovadas.

▪ Preenchido corretamente os campos o candidato(a) deverá clicar em **Imprimir**.

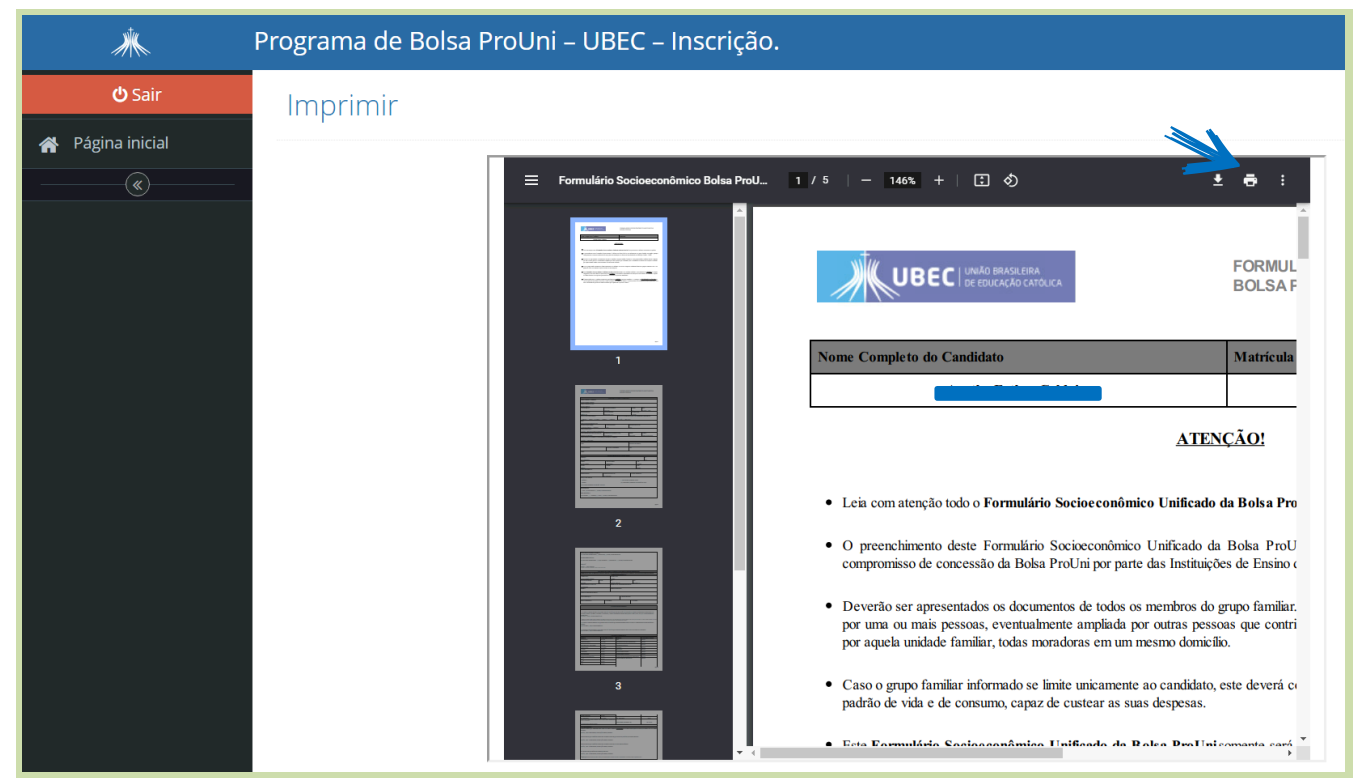

#### **Considerações Finais**

- a) A UBEC não se responsabiliza por inscrições não recebidas, independentemente do motivo alegado, a exemplo das falhas técnicas de envio do formulário de inscrição, congestionamento das linhas de comunicação e/ou realização de procedimentos indevidos, dentre outros fatores externos que impossibilitem a transferência de dados;
- b) É de responsabilidade do candidato(a), o acompanhamento da inscrição, devendo estes certificarem-se de que realizaram todos os procedimentos necessários à sua efetivação;
- c) Para que o processo seletivo ocorra com tranquilidade, é de suma importância que candidato(a), esteja atento às instruções descritas, bem como às informações e solicitações posteriores, a serem publicadas nos endereços eletrônicos das instituições de ensino que promoverão o processo seletivo;
- d) Recomenda-se também, atenção ao recebimento dos comunicados via e-mail, pois, caso necessário, a UBEC enviará informações relativas ao andamento do processo para os endereços eletrônicos cadastrados;

**REALIZAÇÃO** 

UBEC - União Brasileira de Educação Católica

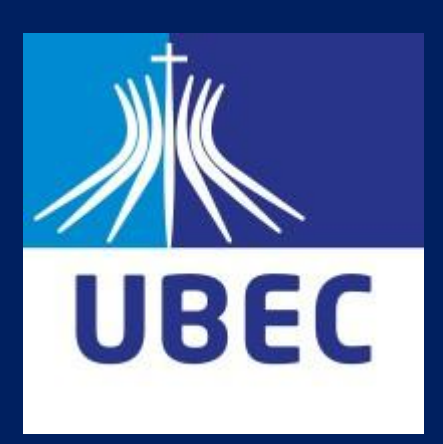

UBEC - União Brasileira de Educação Católica/Escritório Central

SMPW Quadra 05 Conjunto 13 Lote 08 Núcleo Bandeirante/DF

https://www.ubec.edu.br/ @grupoubec 价